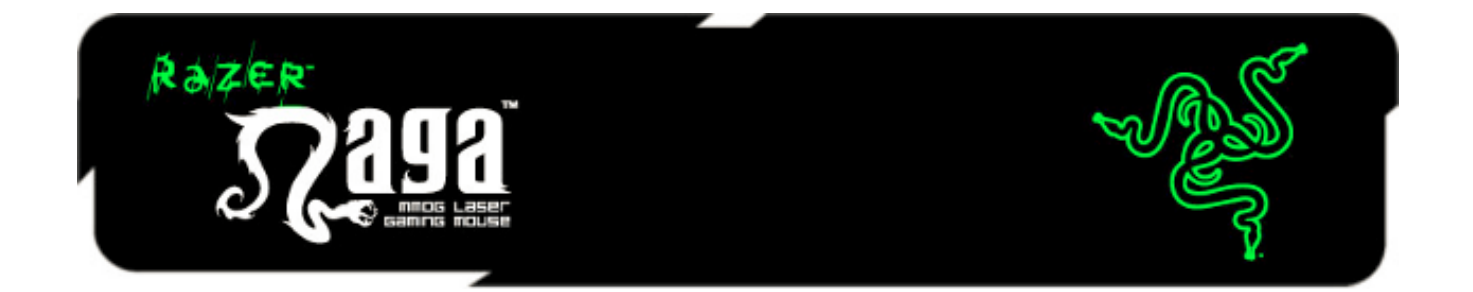

Razer Naga 那伽梵蛇游戏鼠标是一款卓越的针对大型多人在线(MMO) 游戏的鼠 标,通过将前所未有的众多游戏命令集中在一处,它平衡了键盘与鼠标的使用频 率。

多按键拇指区具有完全重映射和宏功能,让您的所有命令尽在掌握。人体工程学 外形将舒适性发挥到极致,让您尽情酣战。借助 Razer Naga 那伽梵蛇游戏鼠标, 您将驾驭风云。

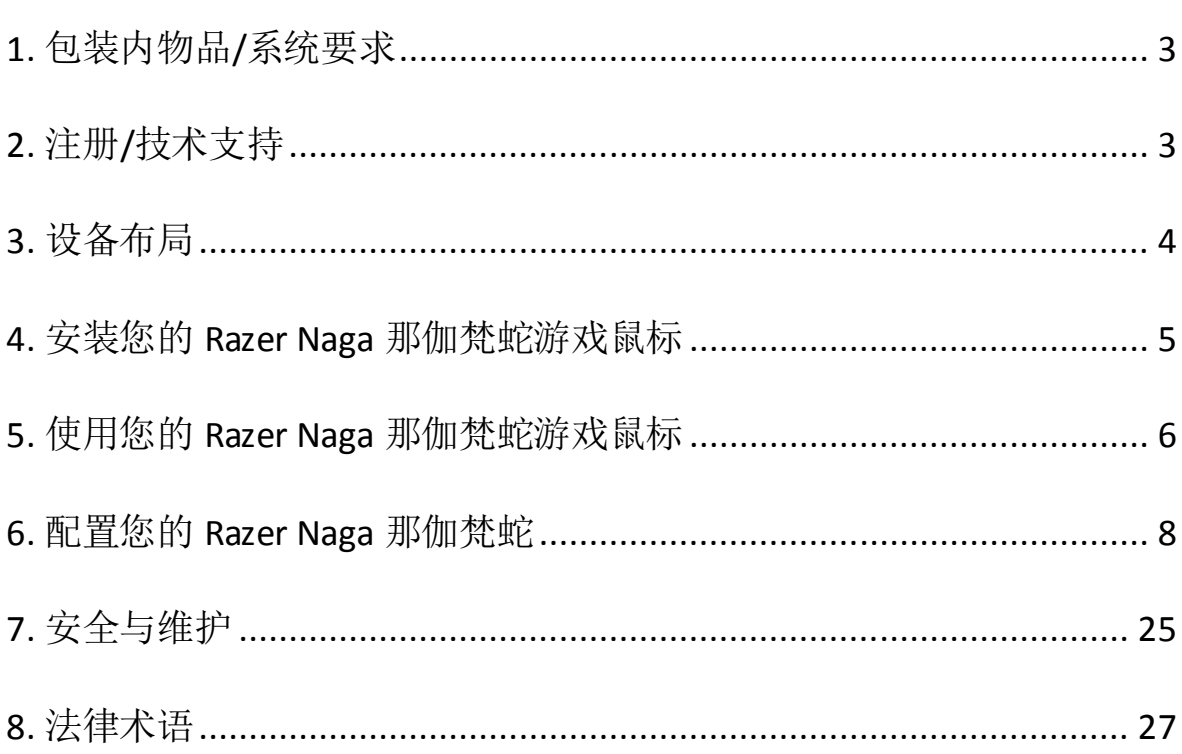

目录

# <span id="page-2-0"></span>**1.** 包装内物品**/**系统要求

#### 包装内物品

- Razer Naga 那伽梵蛇 MMOG 激光游戏鼠标
- Razer Naga 那伽梵蛇侧键区训练器
- 快速入门指南
- 高级用户指南

#### 系统要求

- 带有闲置USB端口的PC或Mac
- Windows® 8 /Windows® 7 / Windows Vista® / Windows® XP (32 $\hat{\boxtimes}$ ) / Mac OS X (10.7-10.9)
- 互联网连接(安装驱动程序所需)
- 100MB可用硬盘空间

# <span id="page-2-1"></span>**2.** 注册**/**技术支持

#### 注册

立即注册Razer Synapse 云驱动账号, 可实时了解你所购产品的质保状态。如需了 解关于 Razer Synapse 云 驱 动 及 其 功 能 的 详 细 信 息 , 请 浏 览 Cn.razerzone.com/synapse。

如你已注册了Razer Synapse 云驱动账号, 可直接在 Razer Synapse 云驱动中单击你 电子邮箱右侧的按钮,并在下拉菜单中选择质保状态来注册你的产品。

如需在线注册你的产品,请访问[www.razerzone.com/registration/cn](http://www.razerzone.com/registration/cn)。请注意,如 果你通过网站注册你的产品,你可能无法查看你产品的质保状态。

# 技术支持

您将获得:

- 为期两年的制造商有限保修
- 可访问[www.razersupport.com/cn/](http://www.razersupport.com/cn/)获得免费在线技术支持。

<span id="page-3-0"></span>**3.** 设备布局

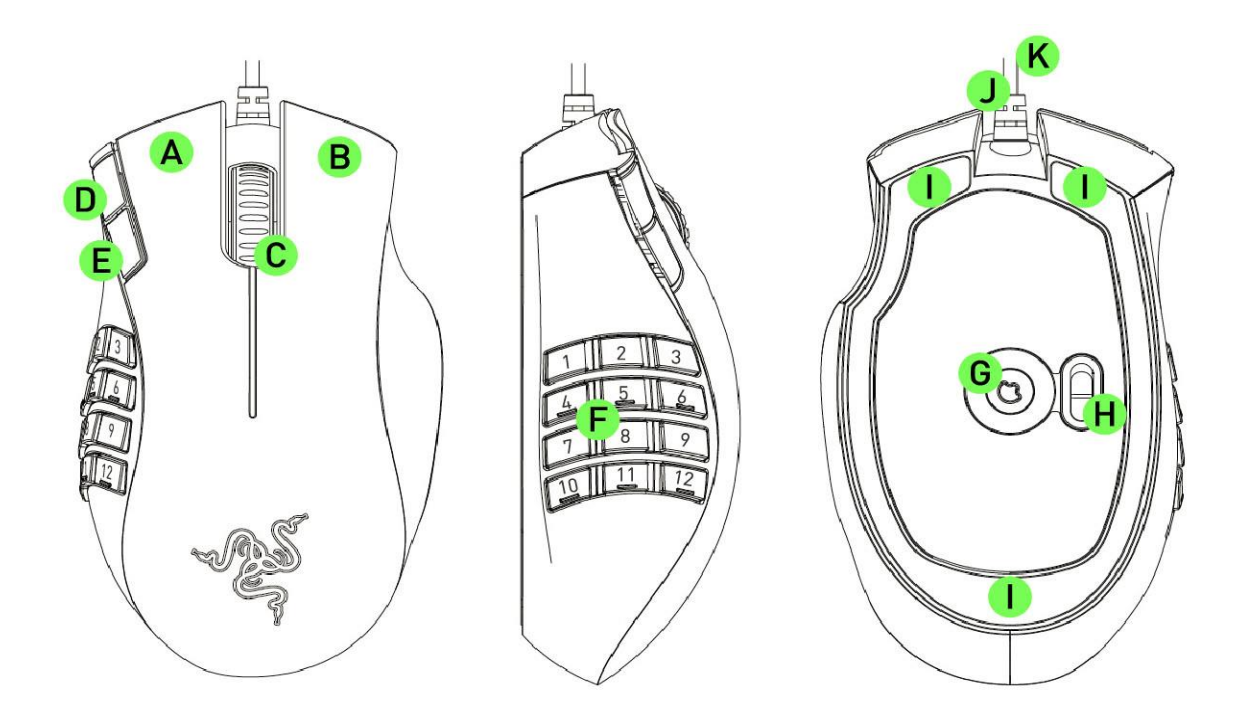

- A. 左键单击
- B. 右键单击
- C. 滚动单击/滚动滚轮
- D. 鼠标按键5
- E. 鼠标按键4
- F. 12 个完全可自定义的拇指键区按键
- G. Razer Precision 3.5G激光传感器
- H. 基本 [123] / 高级 [num] 开关
- I. Ultraslick超顺滑鼠标垫脚
- J. 1000Hz Ultrapolling
- K. 16位超宽数据通道

<span id="page-4-0"></span>**4.**安装您的 **Razer Naga** 那伽梵蛇游戏鼠标

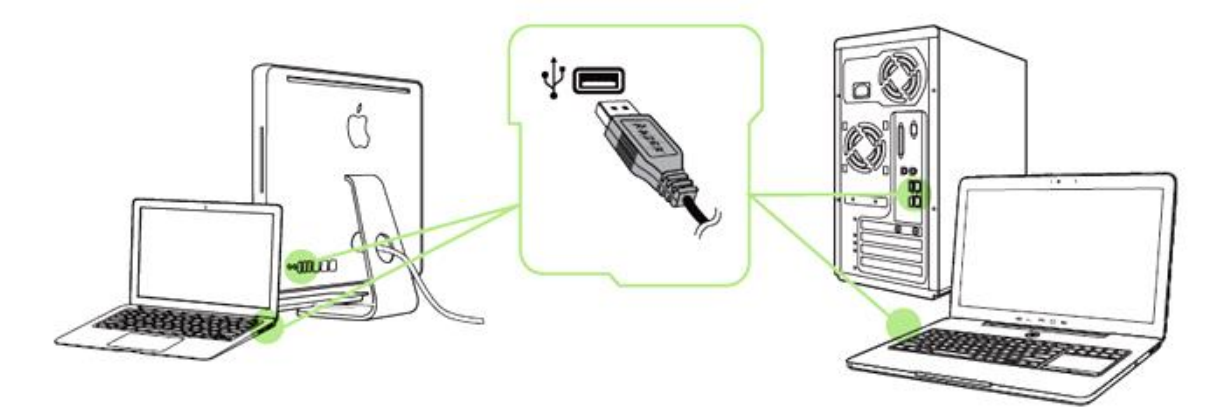

- 步骤 1: 连接您的 Razer 设备到电脑的 USB 接口。
- 步骤 2: 按提示安装 Razer Synapse 云驱动\* 或从 Cn. razerzone. com/synapse 下 载安装程序
- 步骤 3: 创建您的 Razer ID 或使用现有 Razer ID 登录到 Synapse 云驱动。
- \* 适用于 Windows 8 或更高版本。

# <span id="page-5-0"></span>**5.** 使用您的 **Razer Naga** 那伽梵蛇游戏鼠标

### 使用基本*[123]* 和高级*[NUM]* 模式

Razer Naga那伽梵蛇提供了一个拥有12键的[1-12] 拇指键区, 具有两种模式: 基本 [123] 和高级 [Num]。 要在基本 [123] 与高级 [Num] 模式之间切换, 只需使用Razer Naga那伽梵蛇底部的开关。

# 基本 *[123]* 配置

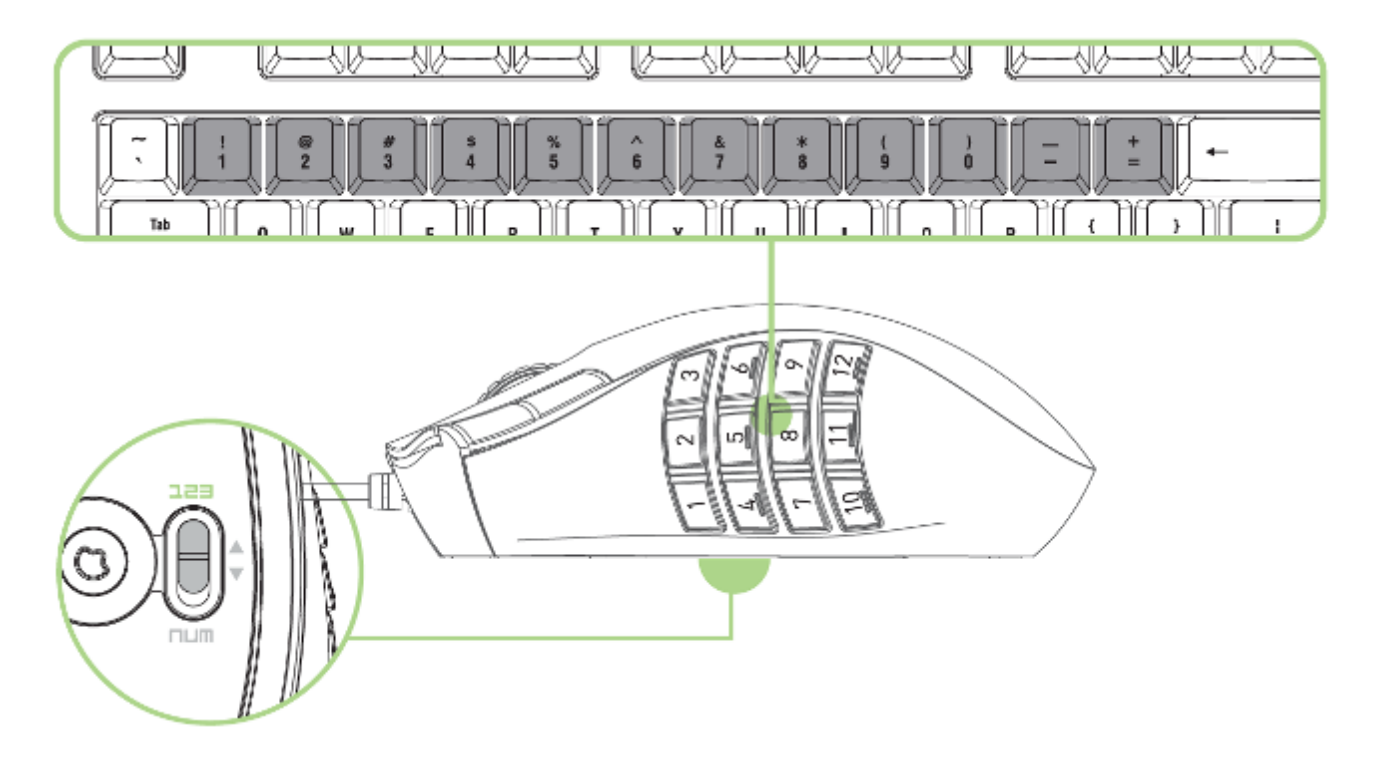

在基本[123] 模式下,12 键拇指键区的功能等同于键盘的数字键。这些按键使您 可将多数游戏的动作栏复制到拇指键区的按键上。

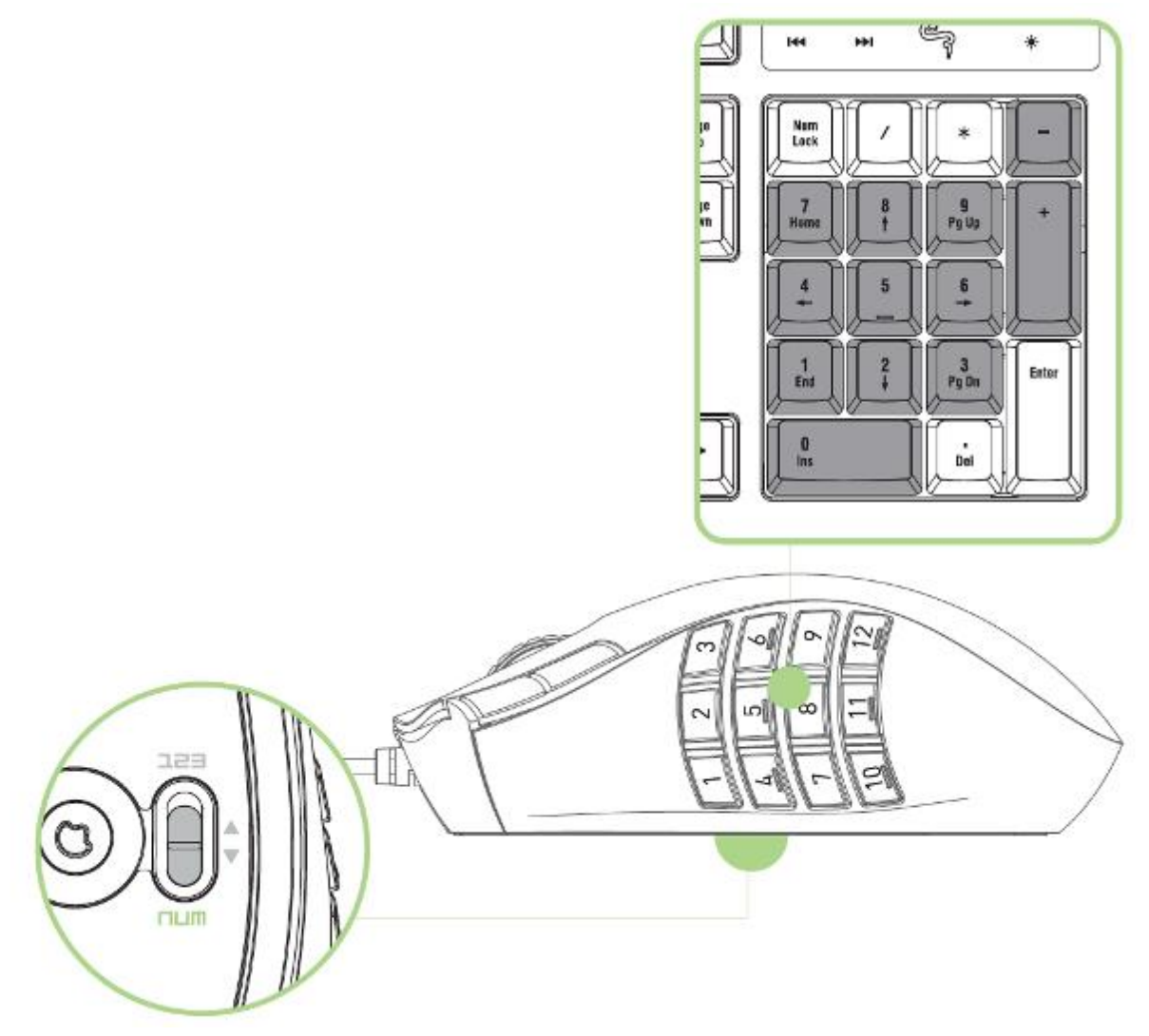

在高级 [Num] 模式下,12 键拇指键区的功能等同于键盘的数字键区。这些按键使 您无需接触键盘即可快速使用游戏中的命令。

备注:使用基本*[123]* 模式时按*"Shift"*键可将拇指键区的按键更改为其辅助功能(例如: *!*、*@*、*#*,而 非 *1*、*2*、*3*)。

# <span id="page-7-0"></span>**6.** 配置您的 **Razer Naga** 那伽梵蛇

免责声明:要使用此处所列功能,需要安装*Razer Synapse*。这些功能也不尽相 同,具体取决于当前的软件版本和您的操作系统。

#### *"*鼠标*"*选项卡

"鼠标"选项卡是您首次安装 Razer Synapse 时的登录界面。该选项卡使您可以自定 义设备的配置文件、按键分配、性能和灯光。

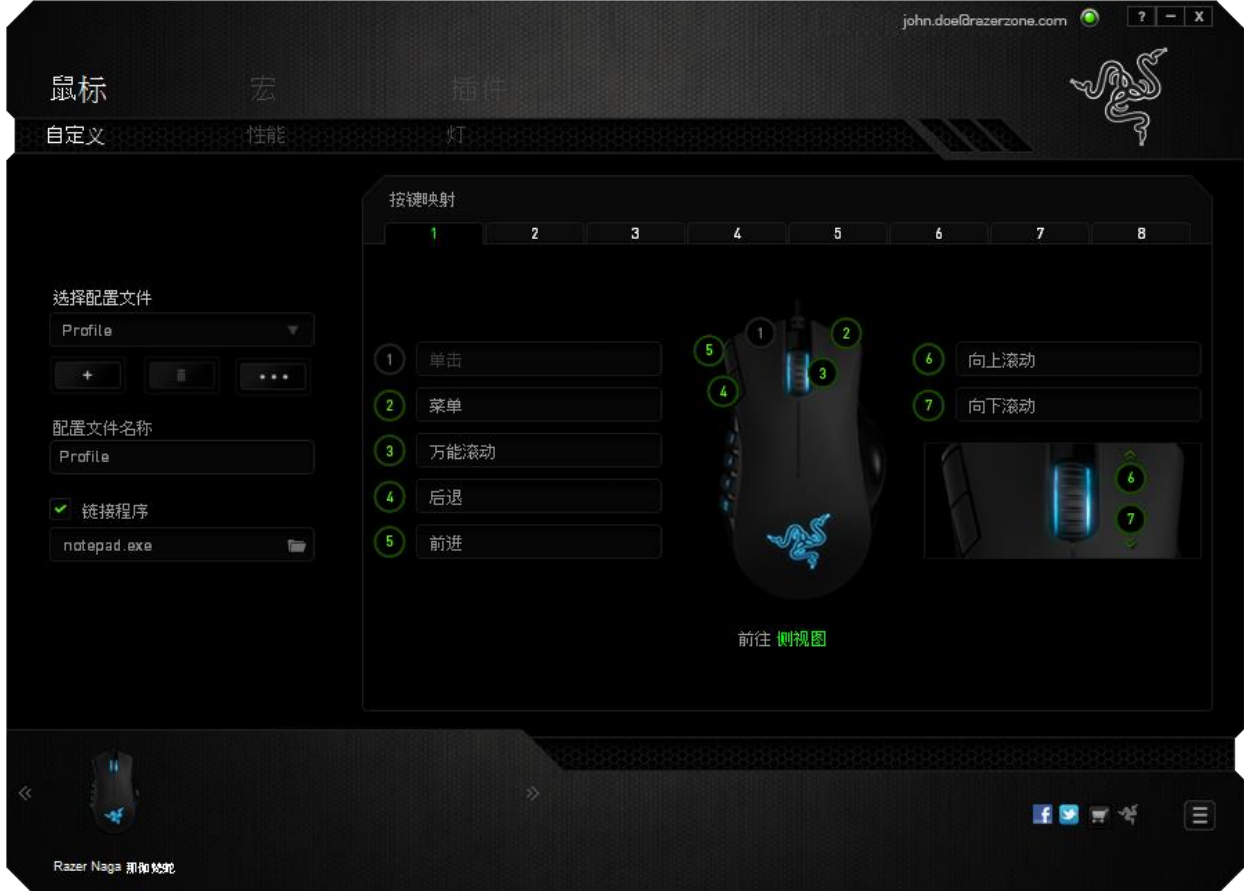

*8 |* 始于玩家,赋予玩家

#### 配置文件

配置文件是一种便捷的组织所有自定义设置的方式,您可以设置无限个配置文件 来随意支配。在每个选项卡中所做的任何更改都将自动保存到当前配置文件并存 储到云服务器。

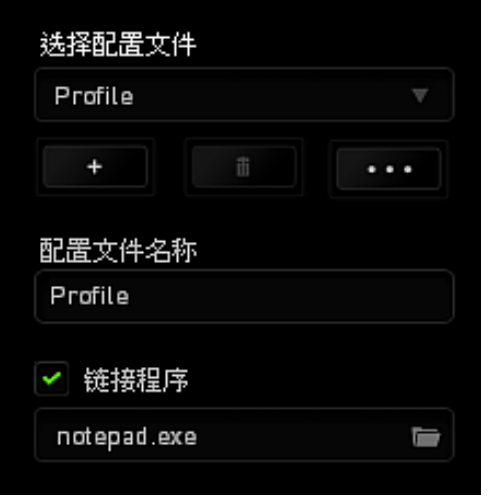

您可以通过单击 | + | 按钮创建新的配置文件,或者通过单击 | ■ 按钮删除 当前配置文件。 第2章 按钮则可用于复制、导入和导出配置文件。

在默认情况下,当前配置文件命名为"PROFILE";不过,您可以对它进行重命名, 只需在"配置文件名称"下的文本字段中输入新名称即可。

您可以使用"链接程序"选项,将每个配置文件设置为运行某一程序或应用程序时 自动激活。

## *"*自定义*"*选项卡

在"自定义"选项卡中,您可以修改设备的基本功能(如按键分配),以使其符合 自己的游戏需求。在此选项卡中所做的更改将自动保存到当前配置文件中。

## 顶部视图

在顶部视图中,您可以自定义5个基本按键和鼠标滚轮。

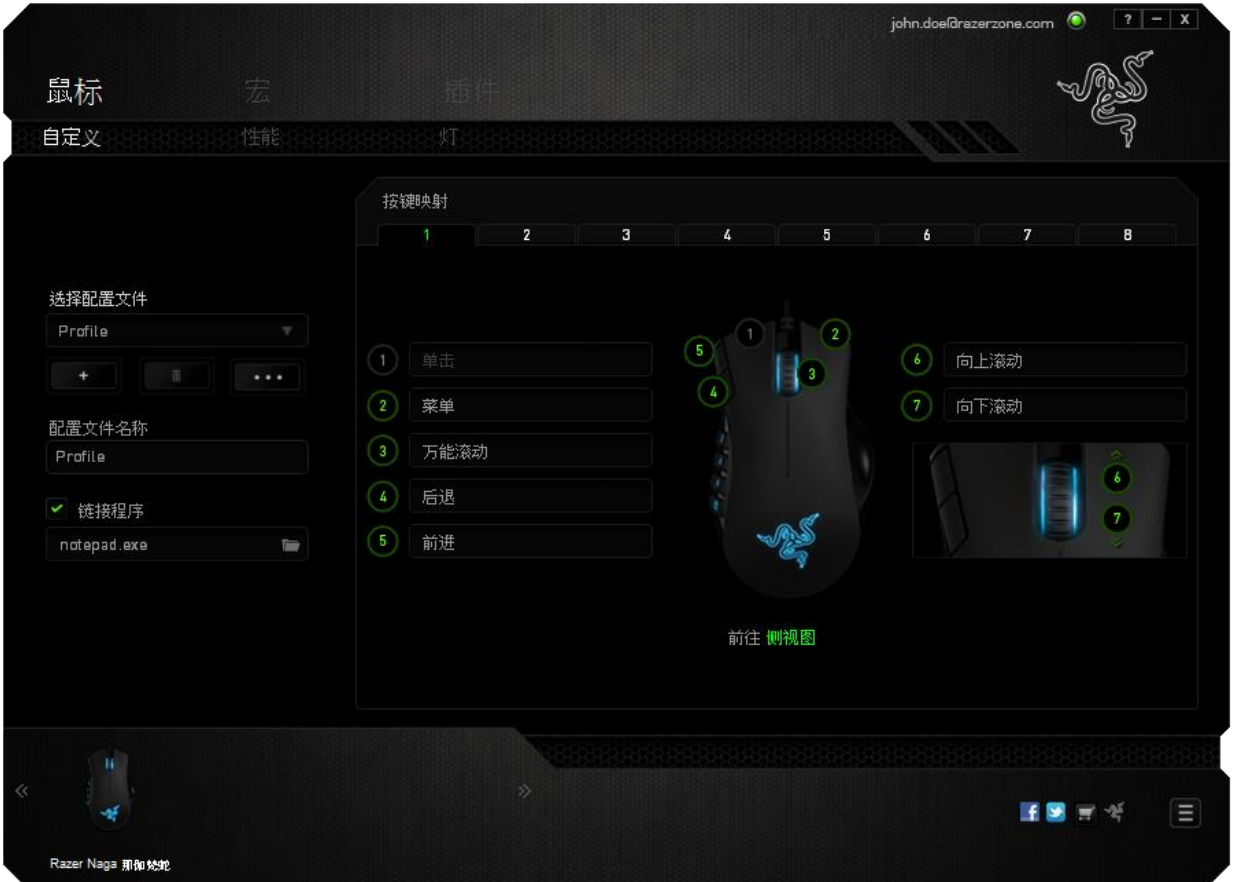

# 侧面视图

在侧面视图中,您可以自定义 12 键拇指键区。

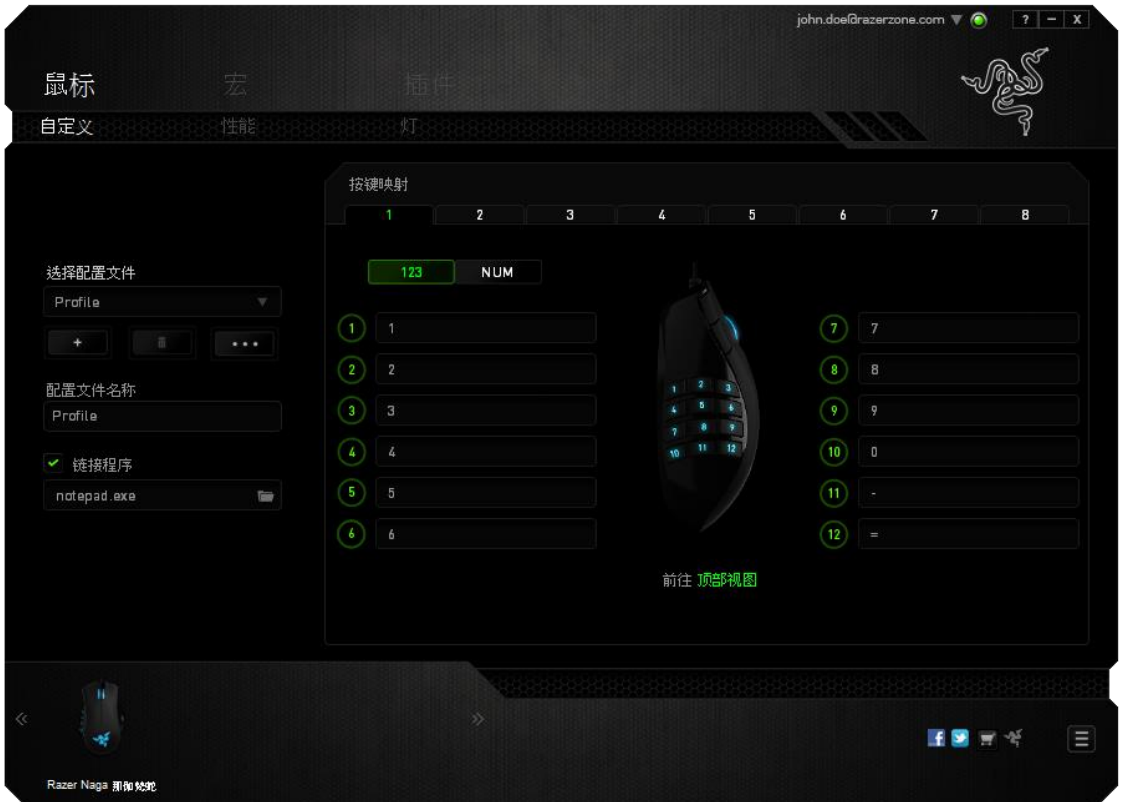

您可以通过屏幕中间的按钮切换基本 [123] 和高级 [Num] 模式。在任何模式下配 置拇指键区的按键均不需要您使用Razer Naga那伽梵蛇底部的开关。然而,您仍需 要使用该开关在基本[123] 和高级[Num] 配置之间切换。

### 自定义选项

每个鼠标按键最初都设为默认值。但您可以通过单击所需的按键访问主下拉菜单 来更改这些按键的功能。

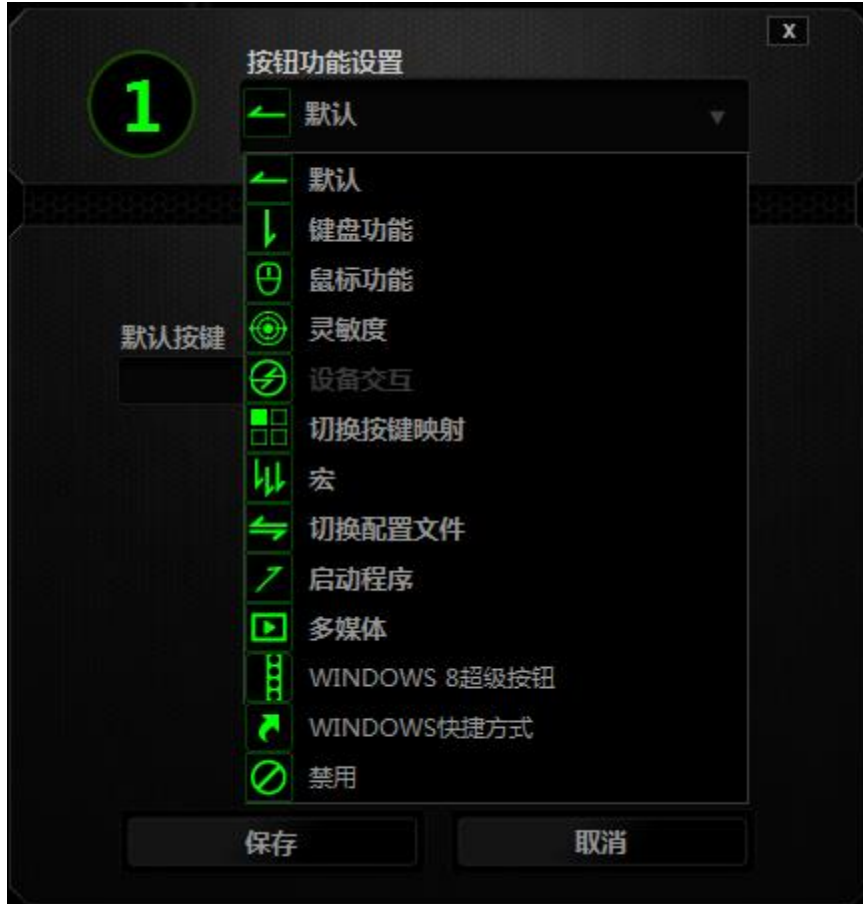

下面列出的是自定义选项及其说明

# 默认

此选项允许您将按键恢复为其原始功能。要选择默认,只需从"按键分配菜单"中 选择它即可。

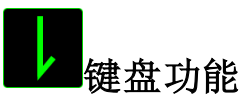

此选项让您可将鼠标按键更改为键盘功能。要选择键盘功能,请从"按键分配菜 单"中选择键盘功能,然后在以下给定字段中键入要使用的按键。也可以包括辅助 按键,如Ctrl、Shift、Alt 或它们的任意组合。

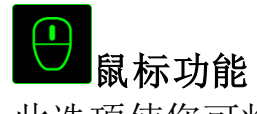

此选项使您可将鼠标按键更改为其他鼠标功能。要选择鼠标功能,请从"按键分配 菜单"中选择鼠标功能,此时将显示分配按键子菜单。

下面列出的是您可从"分配按键"子菜单中选择的功能:

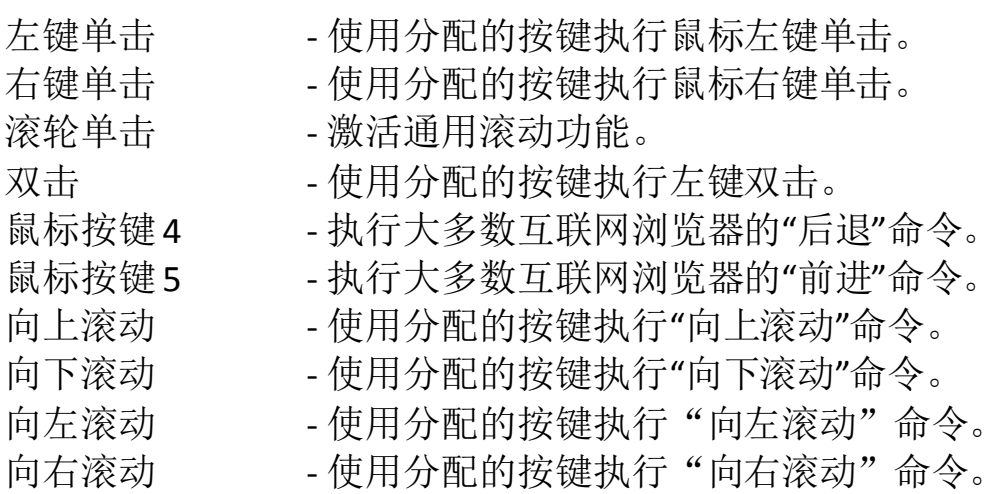

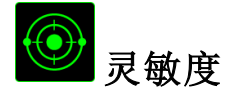

灵敏度是指鼠标指针在屏幕上的移动速度。从下拉菜单中选择"灵敏度"功能时, 将会显示一个子菜单,您可在其中访问以下选项:

灵敏度滑块 -只要按下指定的按键,就会更改为预定义的灵敏度。 松开该按键将使其恢复为之前的灵敏度。 灵敏度等级增加 -使当前灵敏度增加一级。有关灵敏度等级的详细信 息,请参阅**"**性能**"**选项卡。 灵敏度等级降低 -使当前灵敏度降低一级。有关灵敏度等级的详细信 息,请参阅**"**性能**"**选项卡。 飞敏调整 -使用分配的按键轻松调整当前灵敏度。如果已设置了 "飞敏调整",则按指定的按键和移动滚轮将在屏幕上生 成一个工具条,指示当前灵敏度级别。 向上循环灵敏度等级 - 将当前灵敏度提高一个等级,一旦达到最高的灵敏度 等级,当再次按下按键时,会返回到第 1 级。请参见 "性能"选项卡了解更多有关灵敏度等级的详细信息。 向下循环灵敏度等级 -将当前灵敏度降低一个等级,一旦达到第1级,当再次 按下按键时,会返回最高的灵敏度等级。请参见"性能" 选项卡了解更多有关灵敏度等级的详细信息。

# 设备交互

通过设备交互,您可以更改其他启用 Razer Synapse 的设备的功能。其中某些功能 是特定设备特有的, 例如, 使用 Razer 游戏键盘可更改 Razer 游戏鼠标的灵敏度等 级。当您从"按键分配菜单"选择"设备交互"时,系统会显示一个子菜单。 "链接设备"允许您选择链接到哪个当前已连接的设备,"功能"允许您选择希望用 于已链接设备的功能。

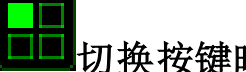

#### 切换按键映射

"切换按键映射"使您只需按下按键即可轻松地切换按键分配。当您选择"按键分 配"菜单中的"切换按键映射"时,会出现子菜单,从中您可以选择要使用的按键映 射。拇指模块上的 LED 指示灯会自动变更为与按键映射对应的颜色。

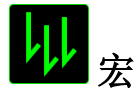

宏是预录制的击键和按键序列,通过精确的计时执行。通过将按键设为宏,您可 以轻松执行一系列命令。从下拉菜单中选择此选项时,将会出现一个子菜单,您 可在其中选择预录制的宏命令。有关创建宏命令的详细信息,请参阅"宏**"**选项 卡。

切换配置文件

"切换配置文件"使您可以随时更改配置文件并立即加载预配置的所有设置。 从下 拉菜单中选择"切换配置文件"时,将会出现一个子菜单,使您可以选择要使用的 配置文件。切换配置文件时,会自动出现一个屏显菜单。

# 启动程序

"启动程序"使您可以使用分配的按键运行程序或应用程序。从下拉菜单中选择"启 动程序"时,将会出现一个 第 按钮,使您可以搜索要使用的特定程序或应用程 序。

多媒体功能

此选项允许你将多媒体播放控制键绑定到你的设备。在你选择多媒体功能后,会 出现一个子菜单。下面列出了你可以从子菜单中选择的多媒体播放控制键:

- 音量- - 降低音频输出音量。 音量+ - - 提高音频输出音量。
	-
- 静音 使音频静音。
- 麦克风音量+ 提高麦克风音量。
- 麦克风音量- 降低麦克风音量。
- 麦克风静音 使麦克风静音。
- 全部静音 使麦克风和音频输出静音。
- 播放/暂停 播放、暂停或继续播放当前多媒体文件。
- 上一曲目 播放上一曲目。
- 下一曲目 播放下一曲目。

# <mark>:</mark><br>Windows 8 超级按钮

此选项可让您将某一按键指定为操作系统快捷键指令。如需了解更多信息,请访 问: <http://windows.microsoft.com/zh-cn/windows-8/getting-around-tutorial>。

# 快捷方式

此选项可让您将某一按键指定为操作系统快捷键指令。如需了解更多信息,请访 问:<http://support.microsoft.com/kb/126449/zh-cn>。

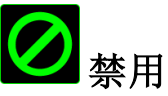

此选项可以禁用分配的按键。不需要按键或某个特殊按键与游戏冲突时,可使用 "禁用"。

## *"*性能*"*选项卡

"性能"选项卡使您可以增强鼠标指针的速度和精度。与"自定义"选项卡类似,所 做的更改将自动保存到当前配置文件中。

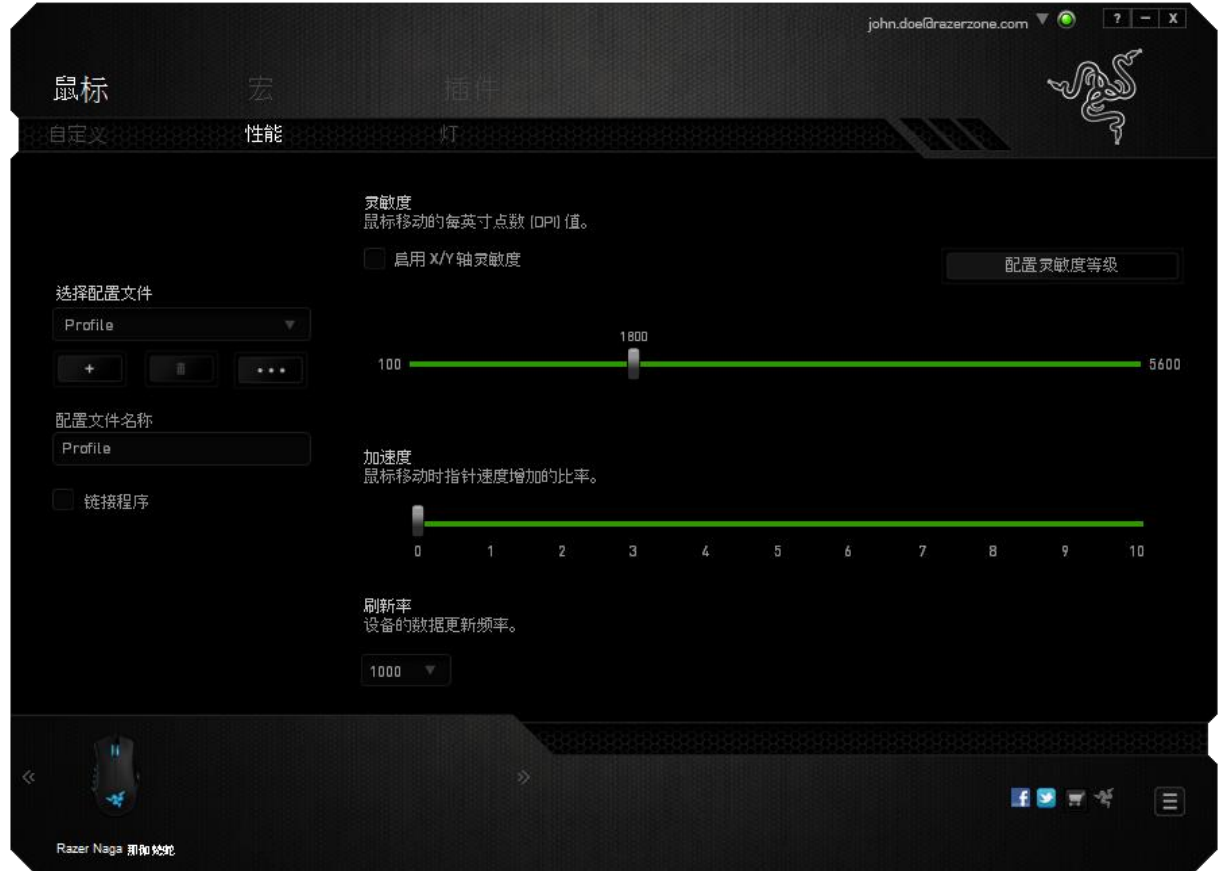

下面列出的是性能选项及其说明。

### 灵敏度

灵敏度与往任何方向移动鼠标指针所需的力度有关。灵敏度越高,鼠标响应速度 越快。

### 启用 **X-Y** 灵敏度

默认情况下, X 轴(水平)和 Y 轴(垂直)使用相同的灵敏度值。但您也可通过 选择"启用 **X-Y** 灵敏度"选项为每条轴设置不同的灵敏度值。

#### 配置灵敏度等级

灵敏度等级是预设的灵敏度值。最多可创建5个不同的灵敏度等级,您可使用灵敏 度等级增加/降低按钮循环切换这些等级。您可将**"**启用 **X-Y** 灵敏度**"**与此选项并 用。

#### 加速度

加速度根据您移动鼠标的速度增加光标的移动速度。该值越高,鼠标加速越快。

#### 刷新率

刷新率越高,计算机接收鼠标状态信息的频率越高,因此可加速鼠标指针的反应 时间。通过在下拉菜单中选择所需的刷新率,您可在125Hz (8ms)、500Hz (2ms) 和 1000Hz (1ms) 之间切换。

## *"*灯光*"*选项卡

"灯光"选项卡允许您配置Razer Naga那伽梵蛇的LED。只需切换 ON(开)或 OFF (关)选项即可启用或禁用滚轮、拇指键区和Logo的灯光。与前两个选项卡类 似,此处所做的更改也将自动保存到当前配置文件中。

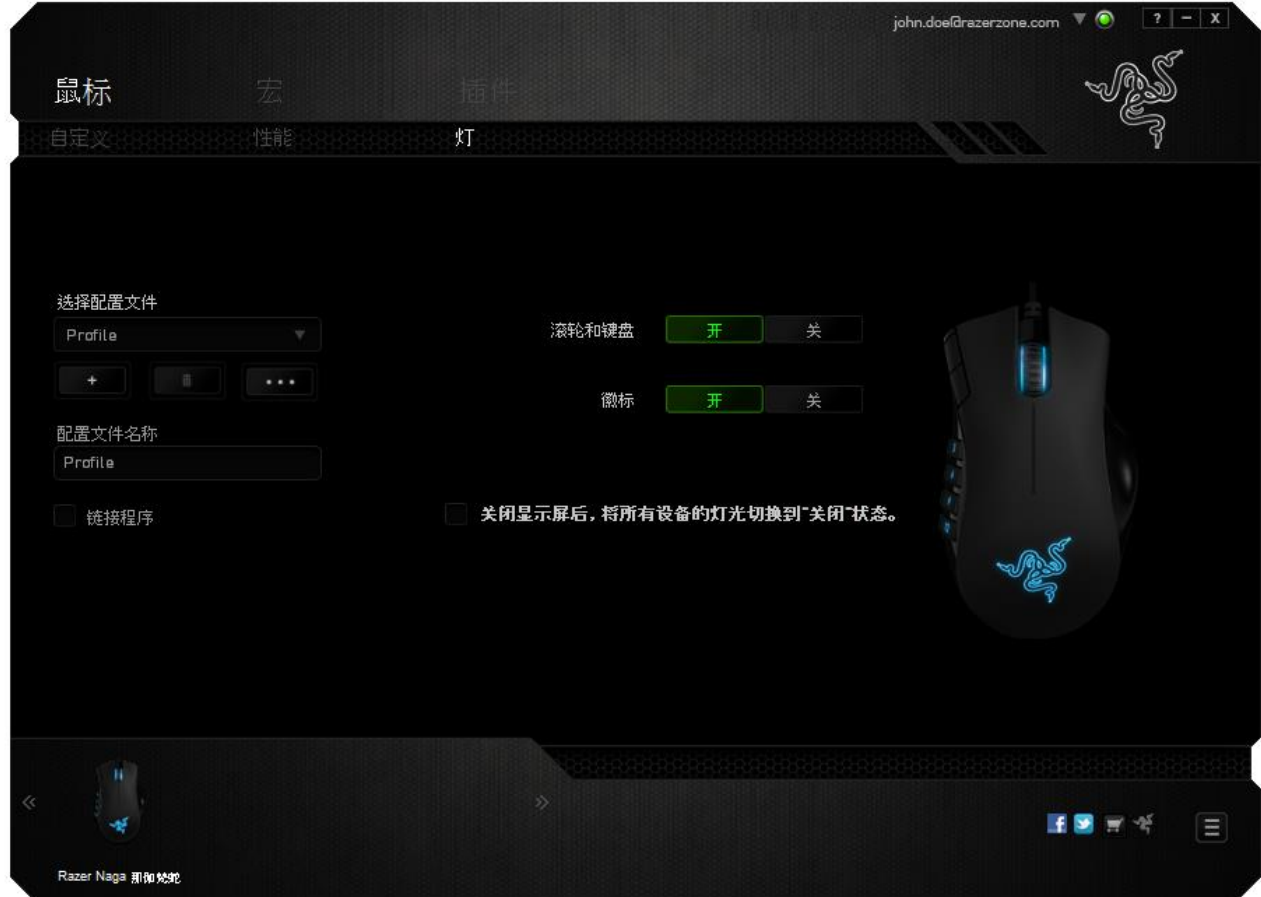

# *"*宏*"*选项卡

"宏"选项卡允许您创建一系列精确的击键和按键操作。此选项卡还可让您根据需 要配置许多宏,和极长的宏命令。

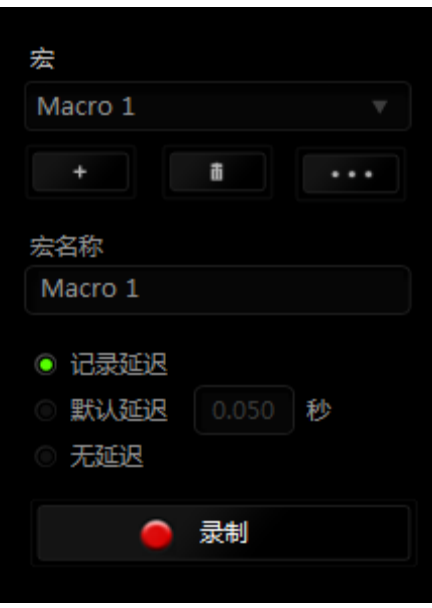

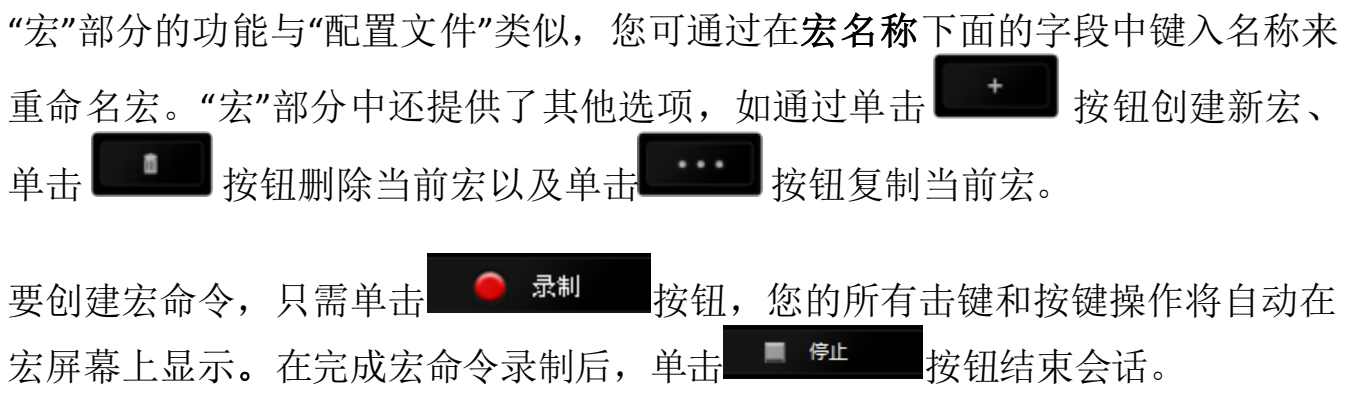

"宏"部分使您可以输入命令之间的延迟时间。在录制延迟中,命令之间的延迟显 示为输入时的时间。 默认延迟使用预设的时间(以秒表示)作为延迟。而无延迟 则忽略击键和按键之间的所有暂停时间。

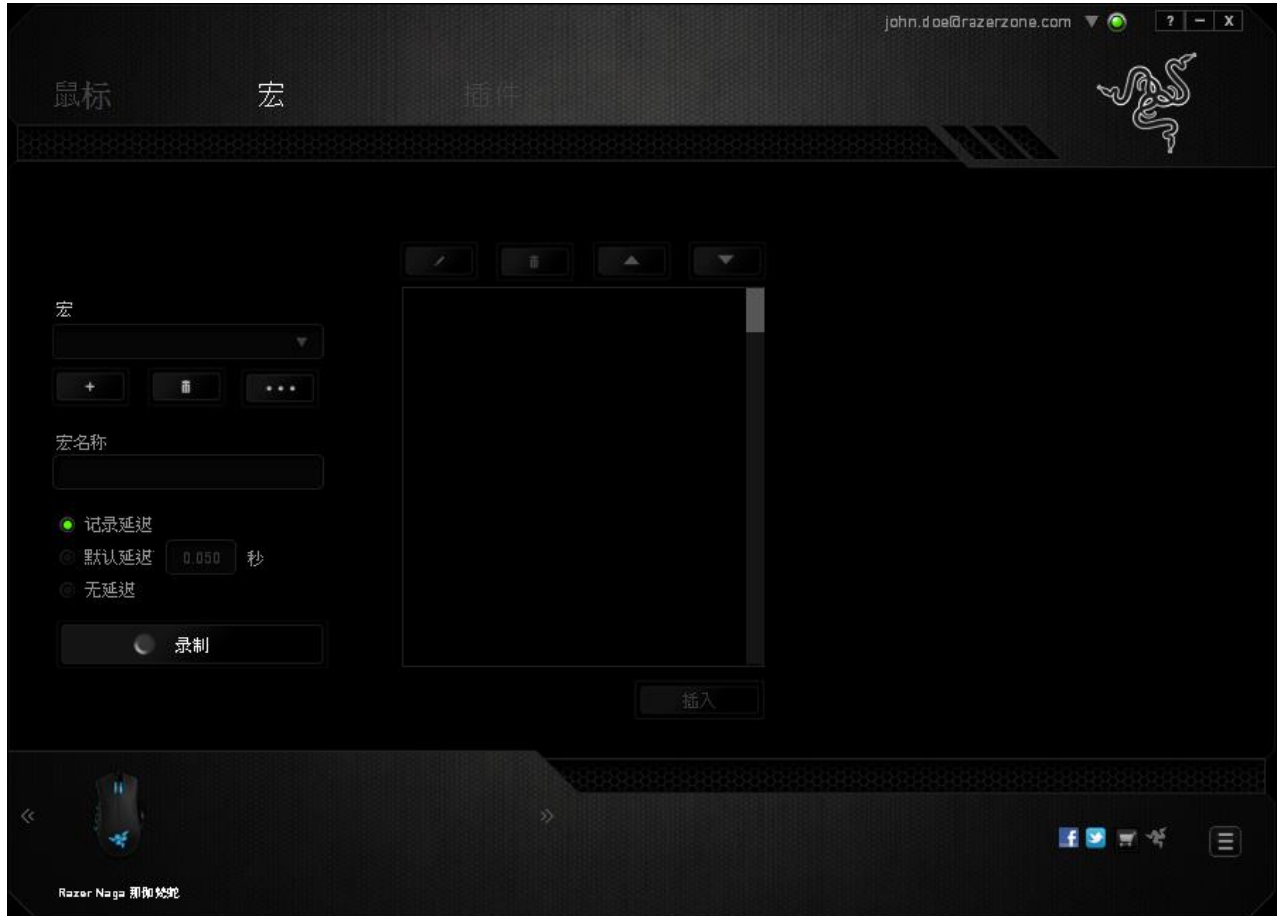

备注:在秒 *(sec)* 字段插入值时,您最多可使用小数点后*3*位。

一旦录制了宏,即可通过选择宏屏幕中的各个命令来编辑已输入的命令。每个击 键或按键操作均按顺序排列,第一个命令显示在屏幕的顶部。

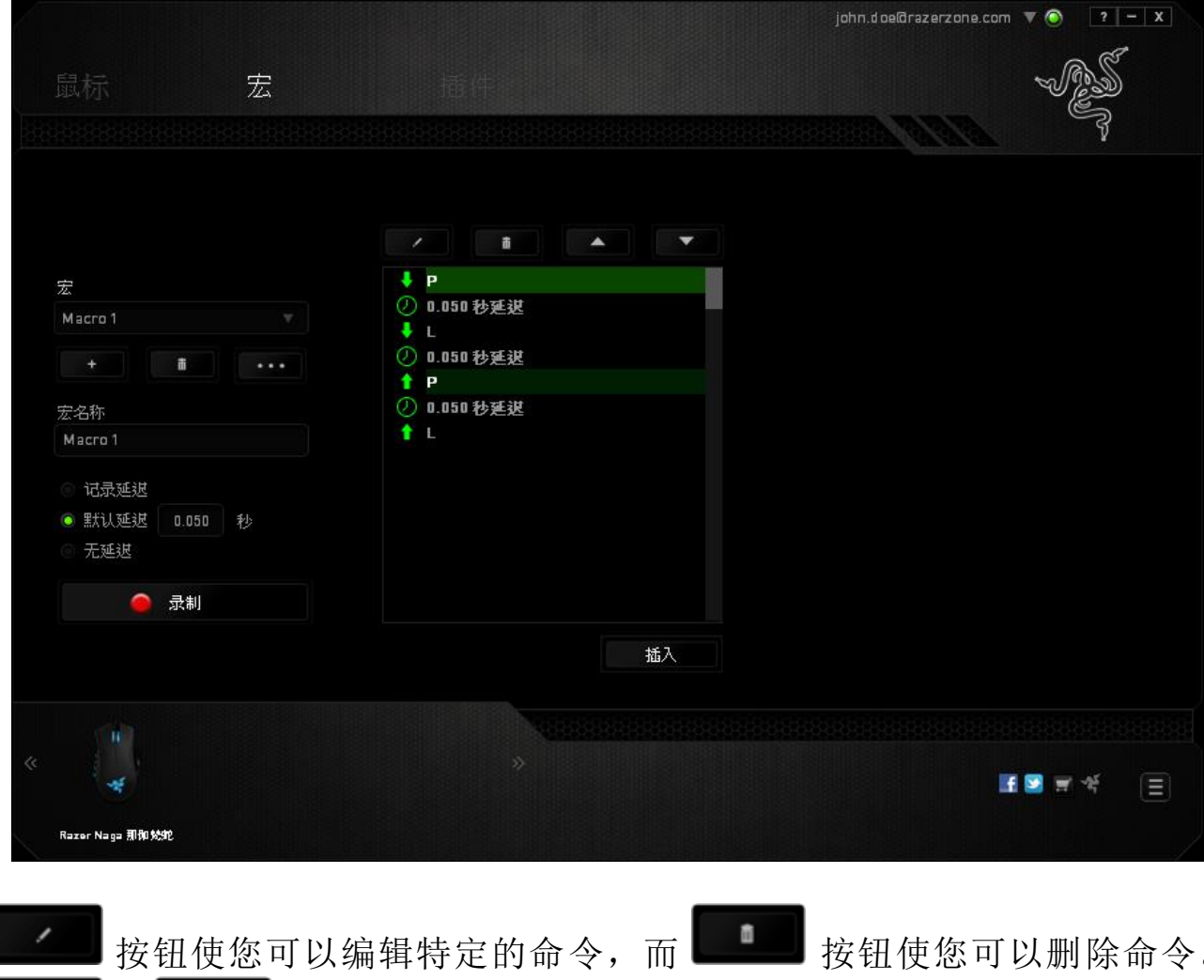

和 按钮为您提供上下移动命令的选项。

插入按钮使您可选定命令的前面或后面放置其他击键、按键操作或延时。

在按下"插入"按钮后,宏命令列表旁边将会出现一个窗口。 此窗口中的下拉菜单 使您可以选择要在突显的宏命令前面或后面添加的击键或延迟。

当你点击"插入"按钮,会出现一个新的显示框,与宏命令的列表。 窗口中的下拉 菜单允许您选择在选中的宏命令之前或之后插入击键或延迟时间。

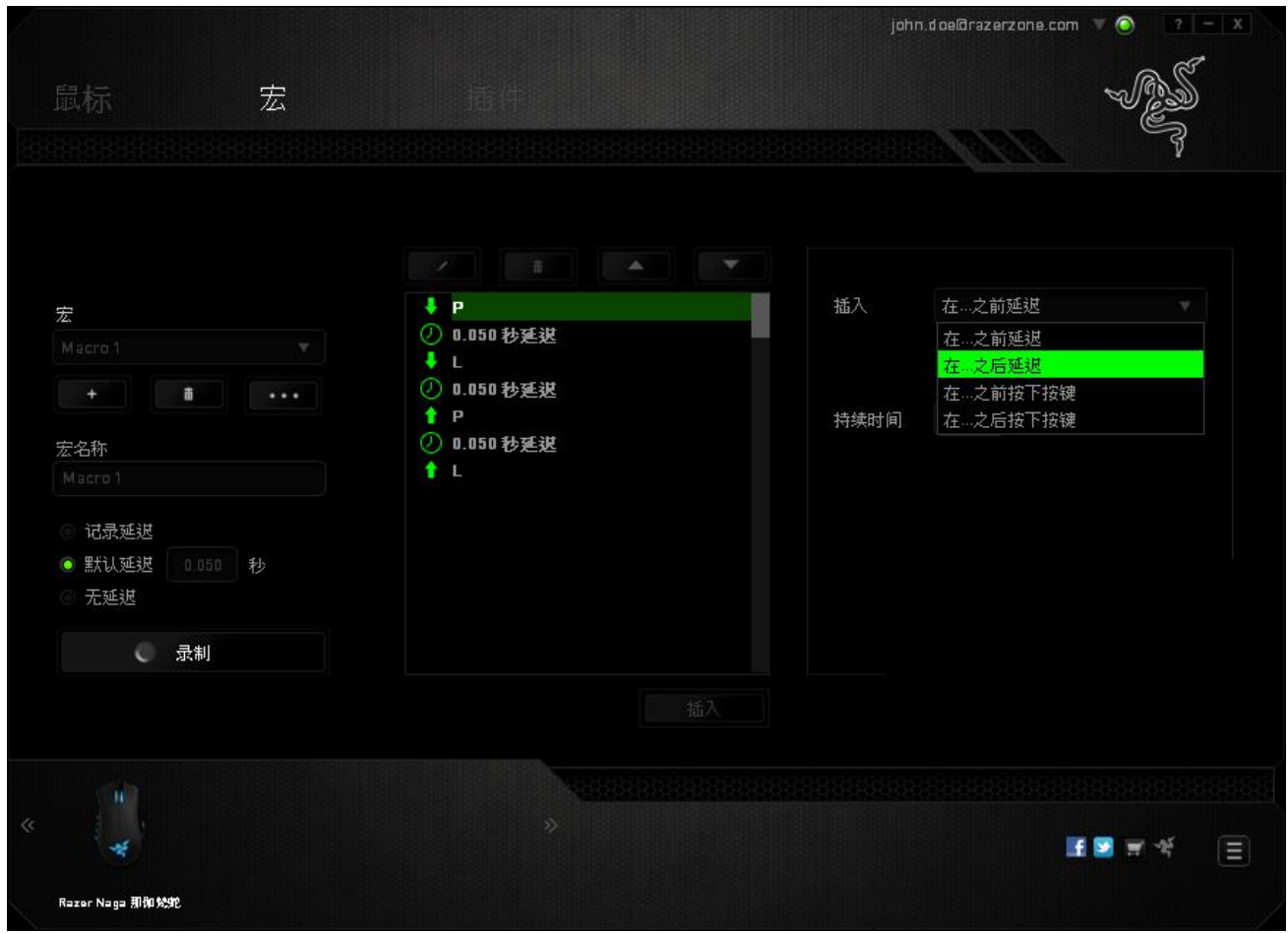

您可通过单击击键菜单中的 <sup>。录制</sup> 按钮添加一组新的宏命令;或者使用延 迟菜单在"持续时间"字段中输入延时。

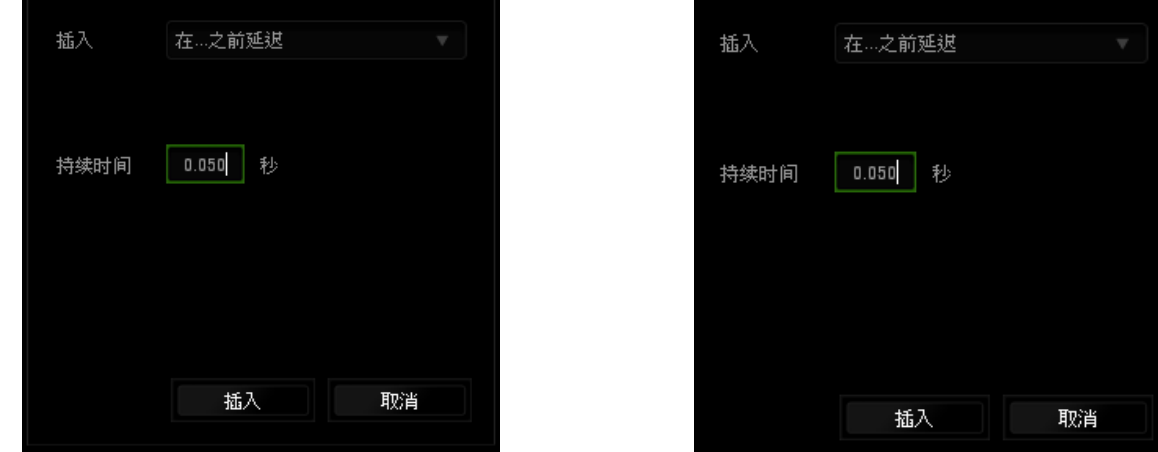

# *"*插件*"*选项卡

"插件"选项卡通过添加特定游戏的设置(如自定义界面)扩展设备的可用性。要 开始使用 Razer 插件,您必须先启用**"**使用 **Razer Naga** 那伽梵蛇插件**"**选项。接下 来使用 按钮搜索游戏程序或游戏应用程序。最后,选择您的游戏用户帐号, 方法是从同步帐号旁边的下拉菜单中进行选择。

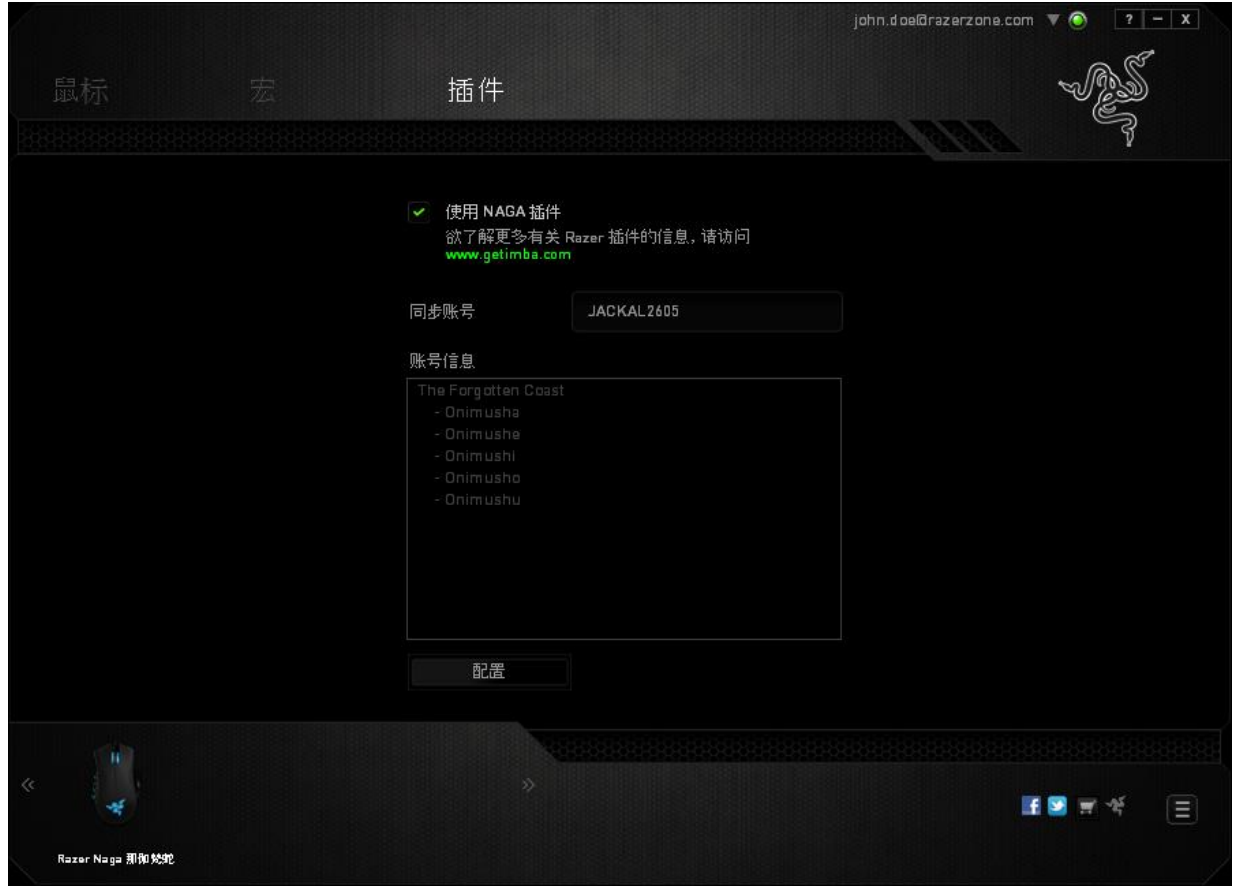

帐号信息界面将显示与您的用户帐号相关的所有信息。

# <span id="page-24-0"></span>**7.** 安全与维护

#### 安全指南

为了在使用 Razer Naga 那伽梵蛇的过程中确保最大程度的安全性, 我们强烈建议 您遵循以下指南:

- 1. 避免直视鼠标的追迹光束或用光束照射他人眼睛。请注意,肉眼"看不见"追 踪光束,且追踪光束设定为"永久连接"模式。
- 2. 如果遇到设备无法正常操作的问题或故障排除程序无法解决问题,请拔出设 备并致电雷蛇热线或访问 [www.razersupport.com/cn](http://www.razersupport.com/cn) 寻求支持。无论何时均 请勿自行修理设备。
- 3. 不得拆卸设备(这样做将会导致质保失效),不得尝试自行修理鼠标或在异 常电流负荷下操作鼠标。
- 4. 避免让设备接触液体或存放在潮湿环境。只在指定温度范围 0˚C (32˚F) 到 40˚C (104˚F) 内使用设备。如果环境温度超出此范围,请拔下设备并关闭, 等待温度稳定在适宜的范围内。

#### 舒适性

以下建议确保您舒适地使用设备。研究显示,长时间的重复动作、计算机外围设 备的摆放不当、不良身体姿势以及不佳习惯,都会导致身体不适,甚至伤害神 经、肌腱和肌肉。遵循以下指南可避免伤害,确保 Razer Naga 那伽梵蛇使用过程 中最理想的舒适度。

- 1. 请将键盘和显示器置于正前方,并将鼠标靠近键盘放置。肘关节应尽量靠近 身体两侧,不可远离身体,鼠标应放在容易触及的地方。
- 2. 调节座椅与电脑桌的高度,确保键盘与鼠标的高度不高于肘关节。
- 3. 双脚摆放自然,端正坐姿,双肩放松。
- 4. 玩游戏时手腕应放松并保持平直。如果双手需要重复相同的动作,尽量不要 长时间弯曲、拉伸或扭曲双手。
- 5. 请勿将手腕长时间放在坚硬表面上。使用腕托,以在玩游戏期间支撑您的手 腕。
- 6. 根据自己的游戏操作习惯自定义鼠标按键,尽量减少游戏时重复或不顺手的 动作。
- 7. 确保鼠标的手感舒适。
- 8. 不要整天保持同一坐姿。起身离开电脑桌, 讲行手臂、肩膀、颈部与双腿的 伸展锻炼。
- 9. 如果在使用鼠标时双手、手腕、肘部、肩膀、颈部或后背出现疼痛、麻木或 刺痛等身体不适状况,请立即咨询合格的医师。

### 维护与使用

为保持最佳状态,Razer Naga 那伽梵蛇仅需最小程度的维护。我们建议您将本设 备从 USB 端口拔出并使用软布或棉纱蘸少许温水进行清洁,以防止灰尘积累,一 月执行一次即可。请勿使用肥皂或强力清洁剂。

若要享受极致的鼠标移动控制体验,强烈建议您选购雷蛇高级鼠标垫。某些鼠标 垫会磨损鼠标支脚,导致使用不顺,最后迫使您更换鼠标。

请注意 Razer Naga 那伽梵蛇的传感器特别针对 Razer 鼠标垫做过"微调"或优化处 理。也就是说,广泛的测试证实,Razer Naga 那伽梵蛇在 Razer 鼠标垫上能展现最 佳读取和追踪能力。

# <span id="page-26-0"></span>**8.** 法律术语

#### 版权和知识产权信息

版权所有©2011-2014 Razer Inc.保留所有权利。Razer、雷蛇、"For Gamers By Gamers"、始于玩家,赋予玩家和三头蛇徽标是 Razer Inc.及其附属公司在美国或 其他国家/地区的商标或注册商标。Windows 和 Windows 徽标是 Microsoft 集团公 司的商标。 Mac OS、Mac 和 Mac 徽标是 Apple 的商标或注册商标。其他所有商标 分别是其各自所有者的财产。

Razer Inc (简称"Razer")可能拥有与本高级用户指南的产品有关的版权、商标、 商业机密、专利、专利申请或其他知识产权(包括注册的和未注册的)。 本高级 用户指南并未向您授予此类版权、商标、专利或其他知识产权的许可权。Razer Naga 那伽梵蛇(下称"产品")可能与包装或其他地方上的图片不同,请以实物为 准。 Razer 对这种差异或可能出现的错误概不负责。 本高级用户指南所含信息如 有更改,恕不另行通知。

#### 有限产品质保

欲知有限产品质保最新和当前条款,请访问: [cn.razerzone.com/warranty](http://cn.razerzone.com/warranty)。

#### 责任限制

由于分发、销售、转销、使用或无法使用产品而造成的任何盈利损失、信息或数 据丢失、特殊、意外、间接、惩罚性、因果性或附带损坏,Razer 均不负责。 在 任何情况下,Razer 的责任都不会超出购买产品的零售价格。

#### 采购成本

为避免疑义, 在任何情况下, Razer 均不对任何采购损失负责, 除非已被告知有发 生此类损失的可能性。任何情况下,Razer 所承担的责任都不超过产品采购价格。

#### 一般条款

这些条款应受产品购买国家/地区的法律管辖并将按该国家/地区的法律解释。如 果本高级用户指南中任何条款无效或不可执行,则此类条款(无效条款或不可执 行条款)应被指定为无效力或被视为剩余条款的无效条款而被排除。 Razer 保留 随时修订任何条款的权利,恕不另行通知。